### **Wyszukaj połączenie**

Na początek, na stronie *[wielkopolskiebilety.pl](http://wielkopolskiebilety.pl/)* w wyszukiwarce połączeń, określ skąd i dokąd planujesz podróż. Następnie zaznacz datę i przybliżoną godzinę wyjazdu.

Po wyszukaniu pojawi się lista dostępnych połączeń. Przy każdym kursie znajdziesz informację na temat: godziny i daty odjazdu oraz przyjazdu, czasu przejazdu oraz ceny. Klikając w przycisk "więcej" można poznać szczegółowe informacje na temat danego pociągu oraz listę stacji/przystanków.

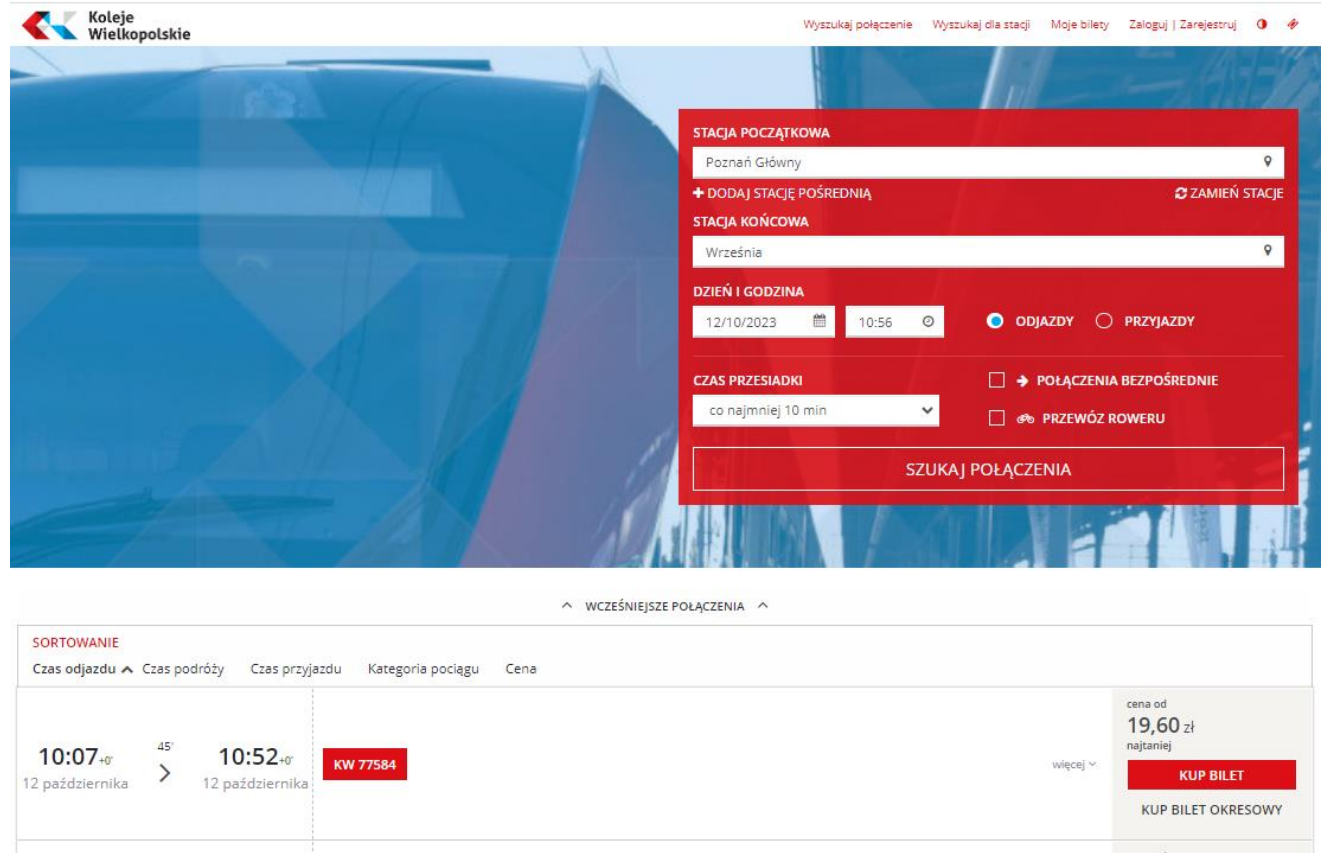

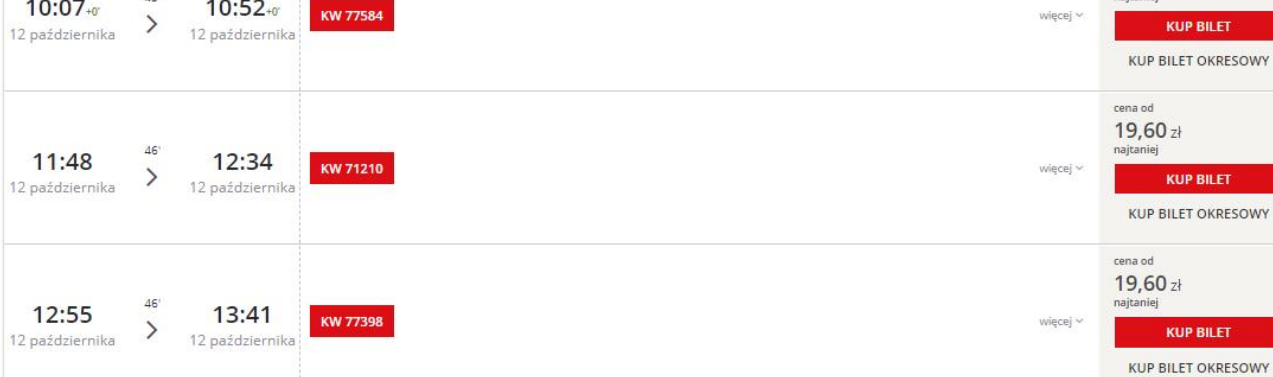

### **Wprowadź dane pasażera i wybierz zniżkę**

Po wyborze "Kup bilet" można wybrać rodzaj zniżki, a także usługi dodatkowe (przewóz psa, roweru lub dodatkowy bagaż).

W tym miejscu możesz dodać kolejnego pasażera (w przypadku biletu jednorazowego max. 6 osób).

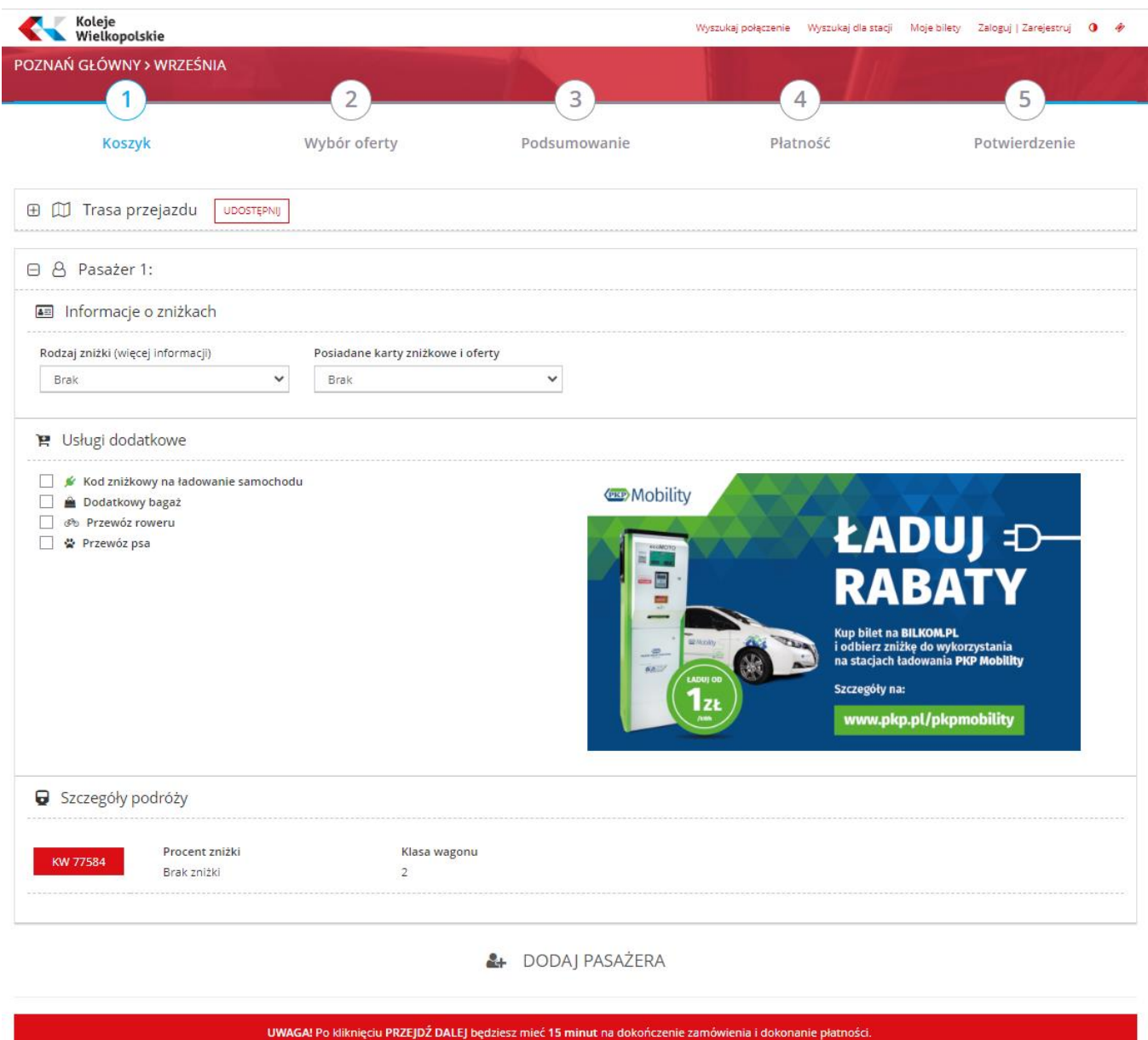

PRZEIDŹ DALEI

## **Dopasuj ofertę do swoich potrzeb**

W kolejnym kroku system automatycznie wybierze najkorzystniejszą ofertę. Aby dokonać innego wyboru należy rozwinąć listę.

**W tym miejscu można również zaznaczyć wybór biletu okresowego, a po ostatecznym wyborze oferty uzupełnić dane właściciela biletu.**

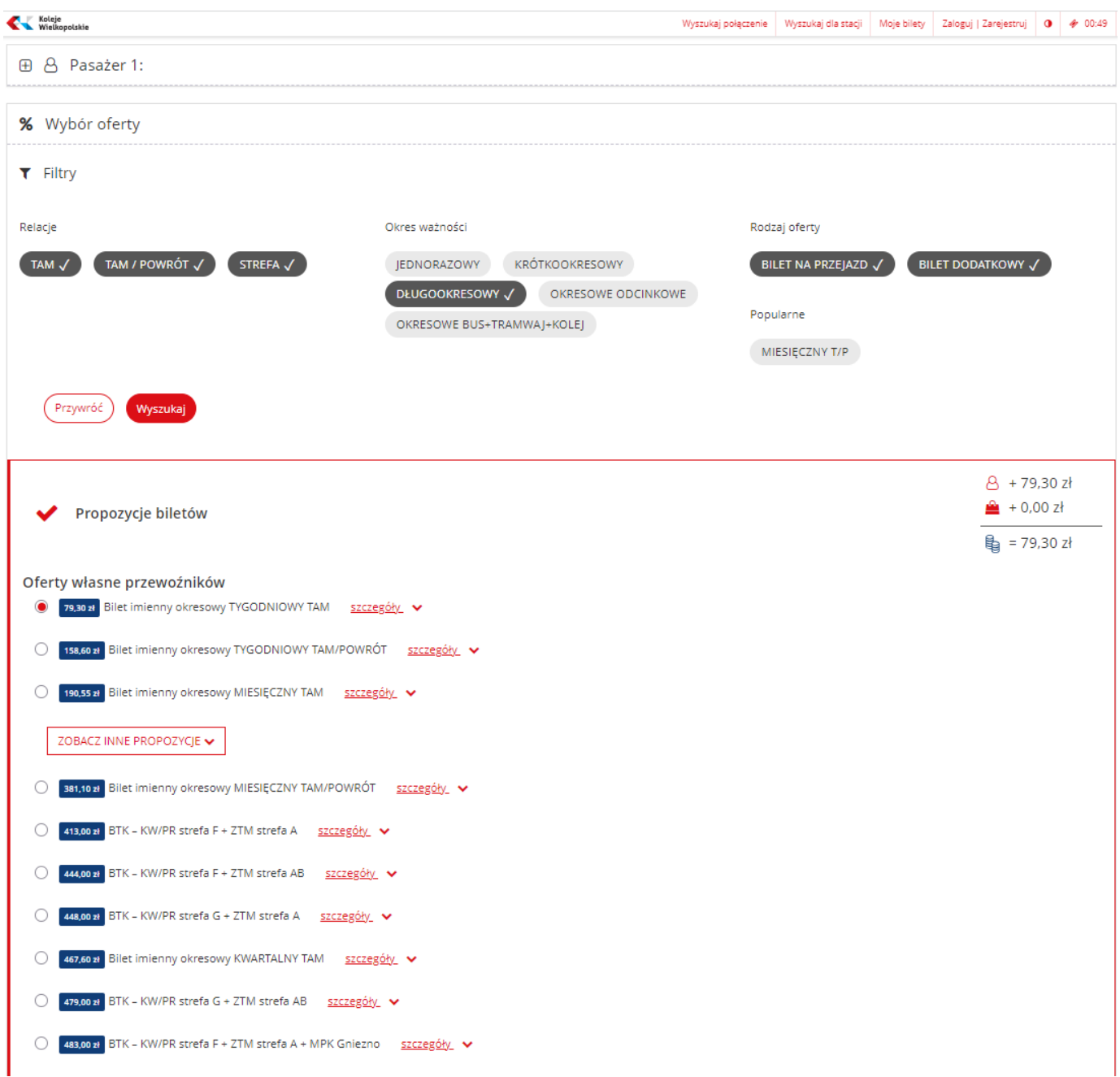

# **Sprawdź wprowadzone informacje**

Po przejściu do podsumowania zobaczymy wszystkie szczegóły wybranego biletu oraz ostateczną cenę. Można też zaznaczyć chęć uzyskania faktury.

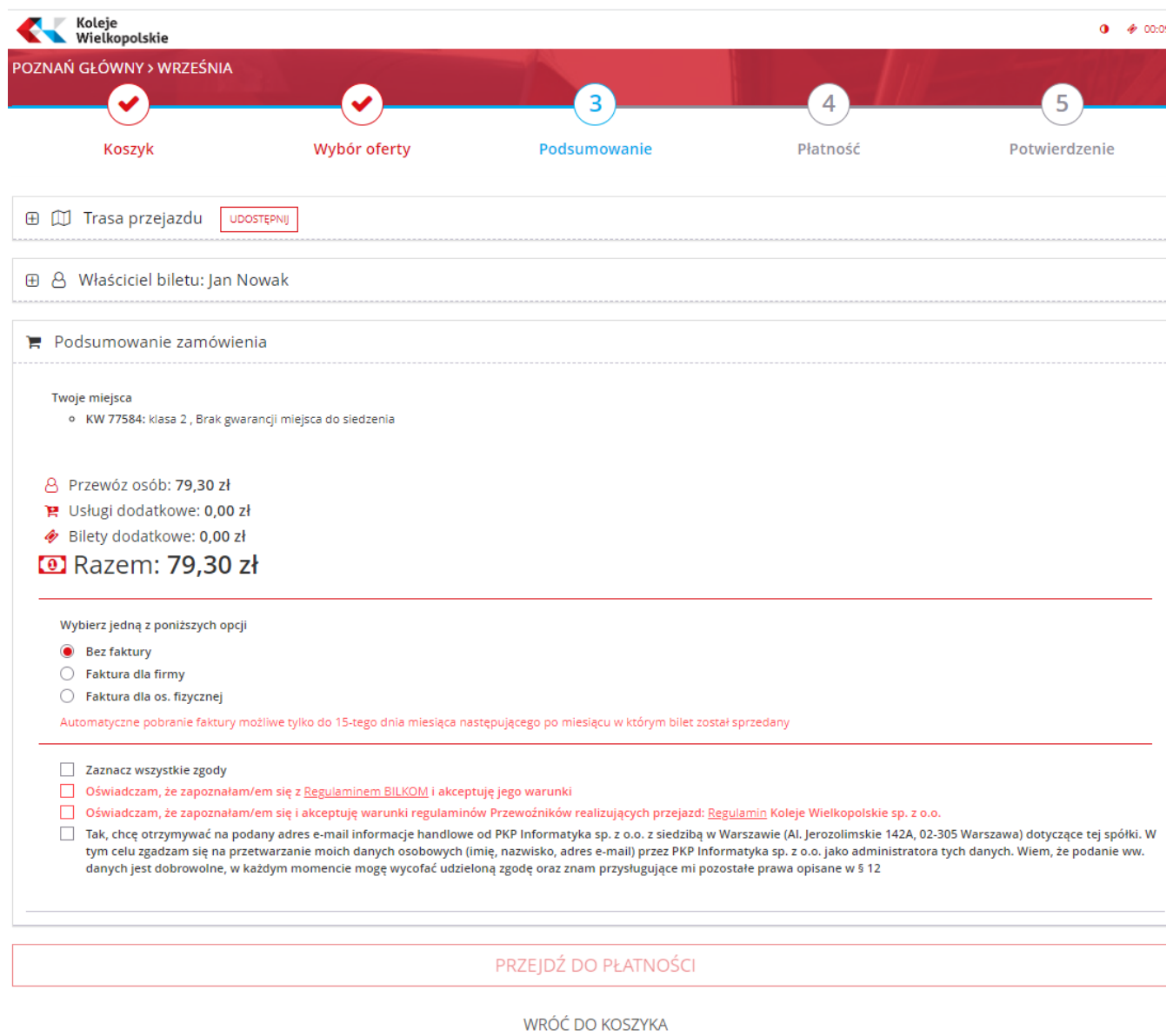

REZYGNUJĘ Z ZAKUPU

### **Wybierz rodzaj płatności**

Po zatwierdzeniu wcześniejszego kroku należy wybrać sposobu płatności. Możesz dokonać płatności przelewem bankowym, poprzez BLIK lub za pomocą karty (Visa, Maestro, Master Card).

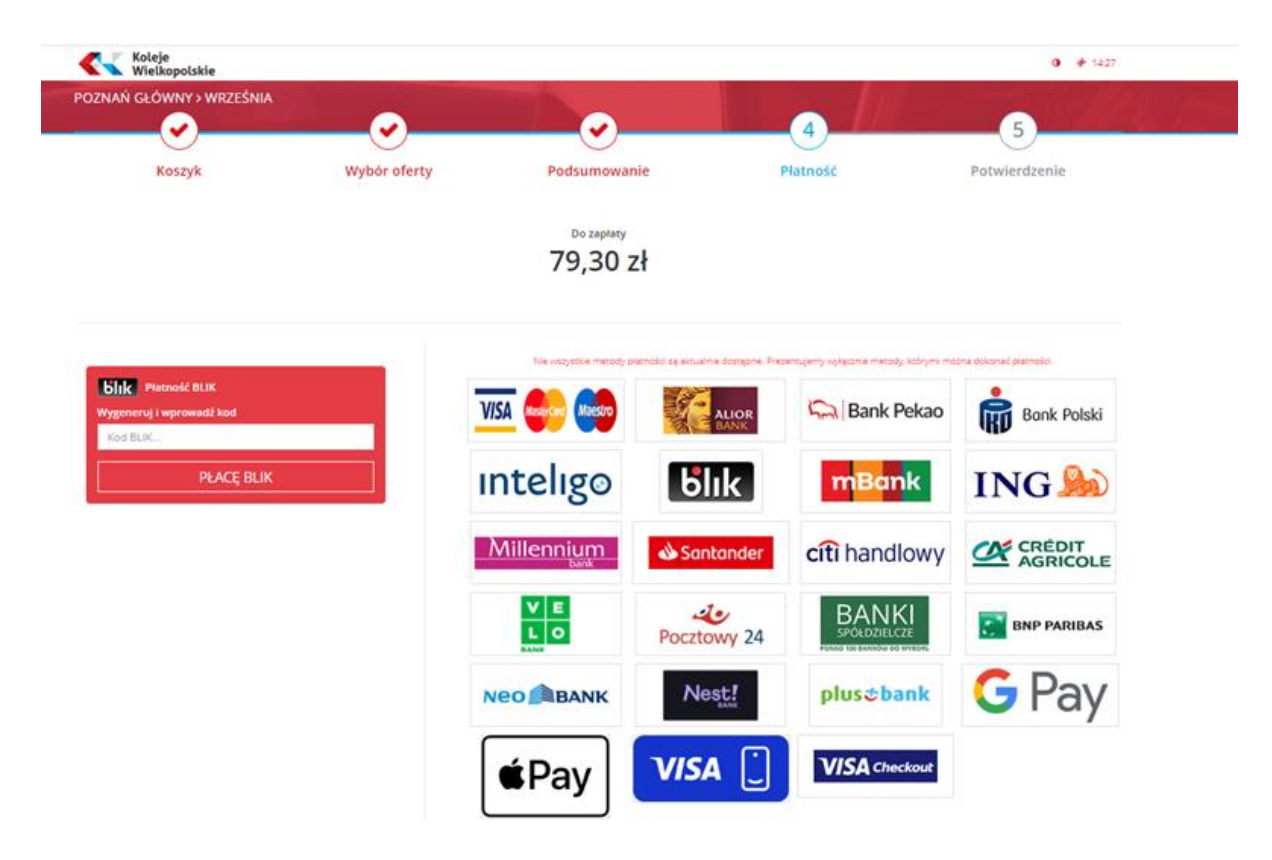

#### **Potwierdzenie zakupu**

Ostatni krok to prezentacja zakupionego biletu, pamiętaj, że swojego biletu nie musisz drukować. Podczas kontroli wystarczy okazać bilet kontrolerowi na ekranie smartfonu lub tabletu. Jeśli korzystasz z biletu ulgowego, musisz posiadać również dokument potwierdzający uprawnienia do ulgi.

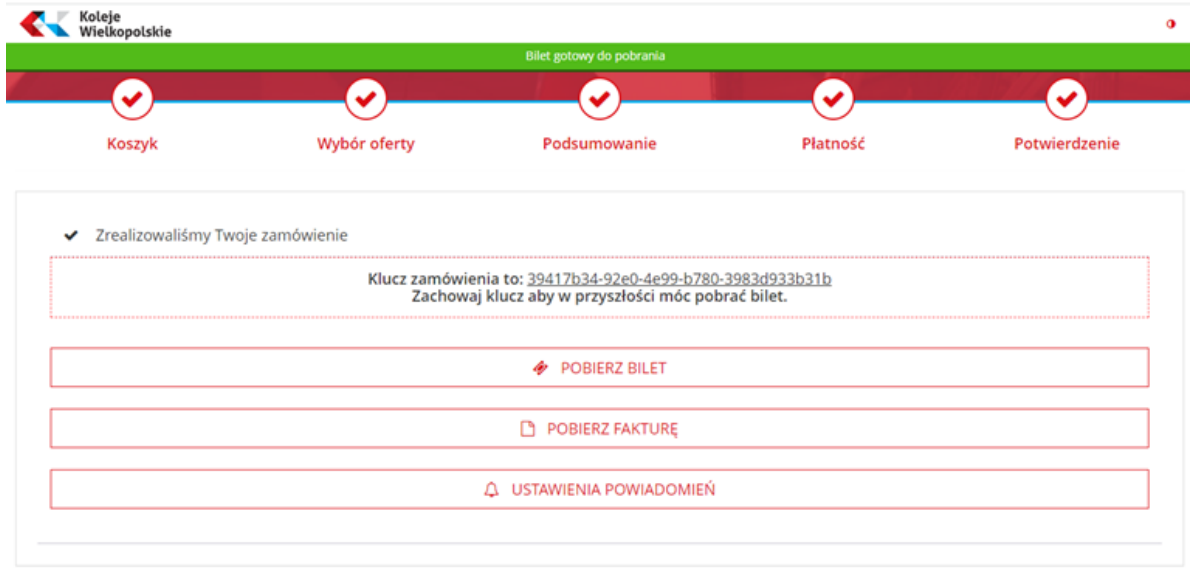

WRÓĆ DO STRONY GŁÓWNEJ

WYSZUKAJ POŁĄCZENIE POWROTNE